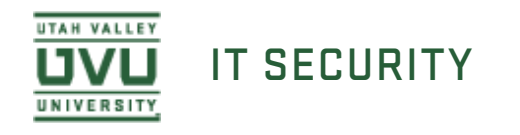

## File Vault Tool

## Aout File Vault About File Vault

The Identity Finder product includes the File Vault tool which allows you to securely store your documents with a password and encryption. The File Vault tool can be accessed from inside the Identity Finder program installed on your computer.

## Adding and Modifing File Adding and Modifying Files

Log in to **Identity Finder** and select the **Tools** tab on the ribbon bar. Select either **Add to File Vault** or **Open File Vault**.

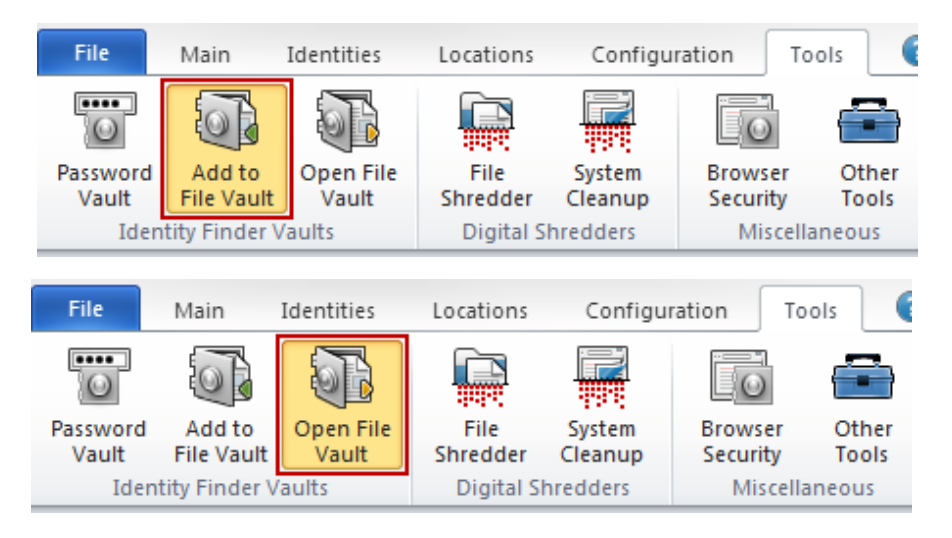

## **Using the vault:**

- 1. Specify if you would like to **Encrypt** or **Decrypt** a file (when adding a new file, select **Encrypt**).
- 2. Select a file by clicking the Browse [...] button.
- 3. Select a destination by clicking the Browse [...] button.
- 4. To finish click on the **Encrypt** or **Decrypt** button (when adding a new file, select **Encrypt**).

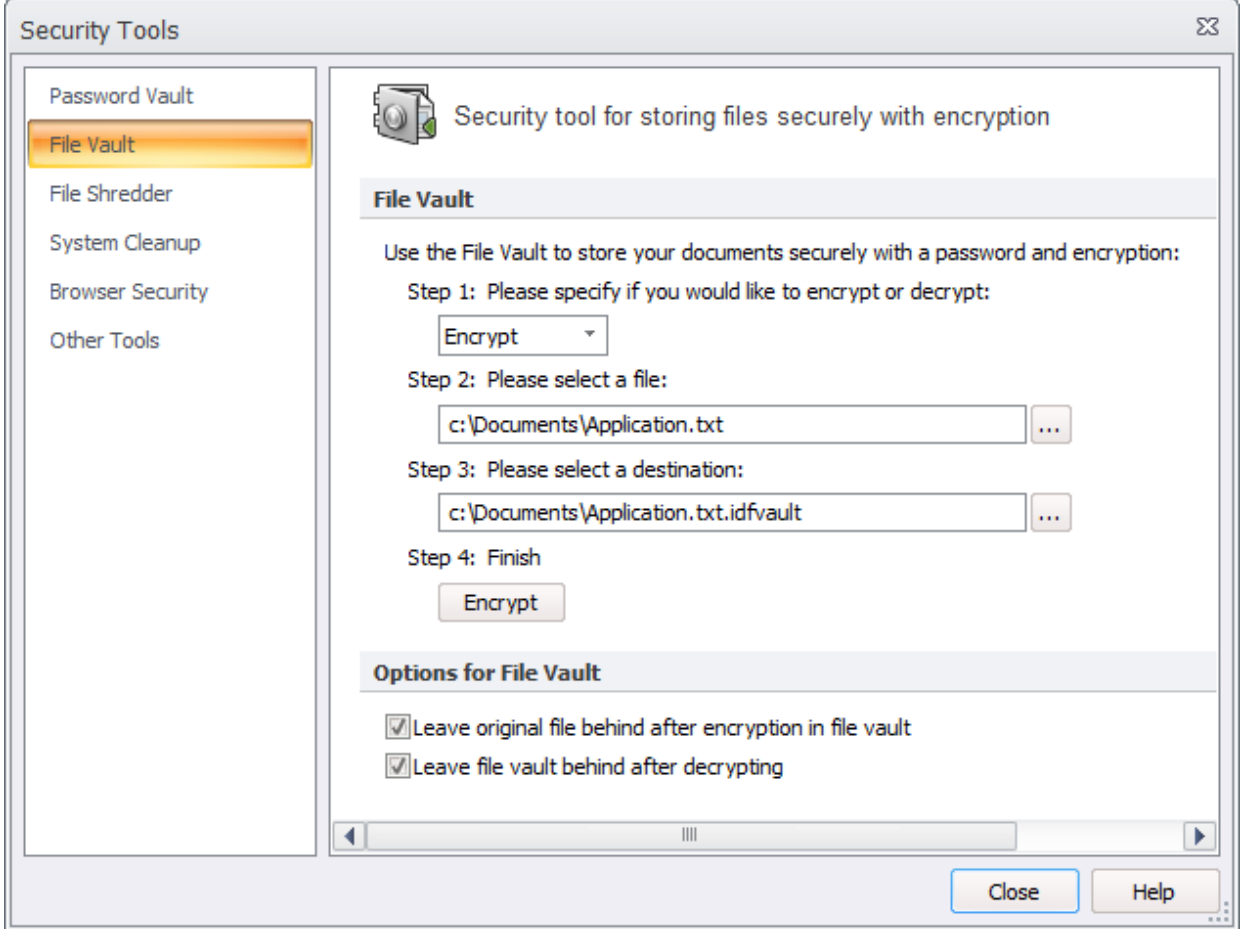

You will be prompted to either use your existing Identity Finder Profile Password or create a new password that will be unique to this file.

Note: There are two Options listed for the File Vault. Click the links below for additional information:

- **D** Leaving Original File Behind After Encryption Inside File Vault
- **D** Leaving File Vault Behind After Decrypting

You can also add and encrypt a file by simply browsing to the file on your computer. Once you have located the file you would like to encrypt, right-click the file, select Identity Finder Endpoint, then select Secure within Vault. You will be prompted to enter and confirm a unique password.

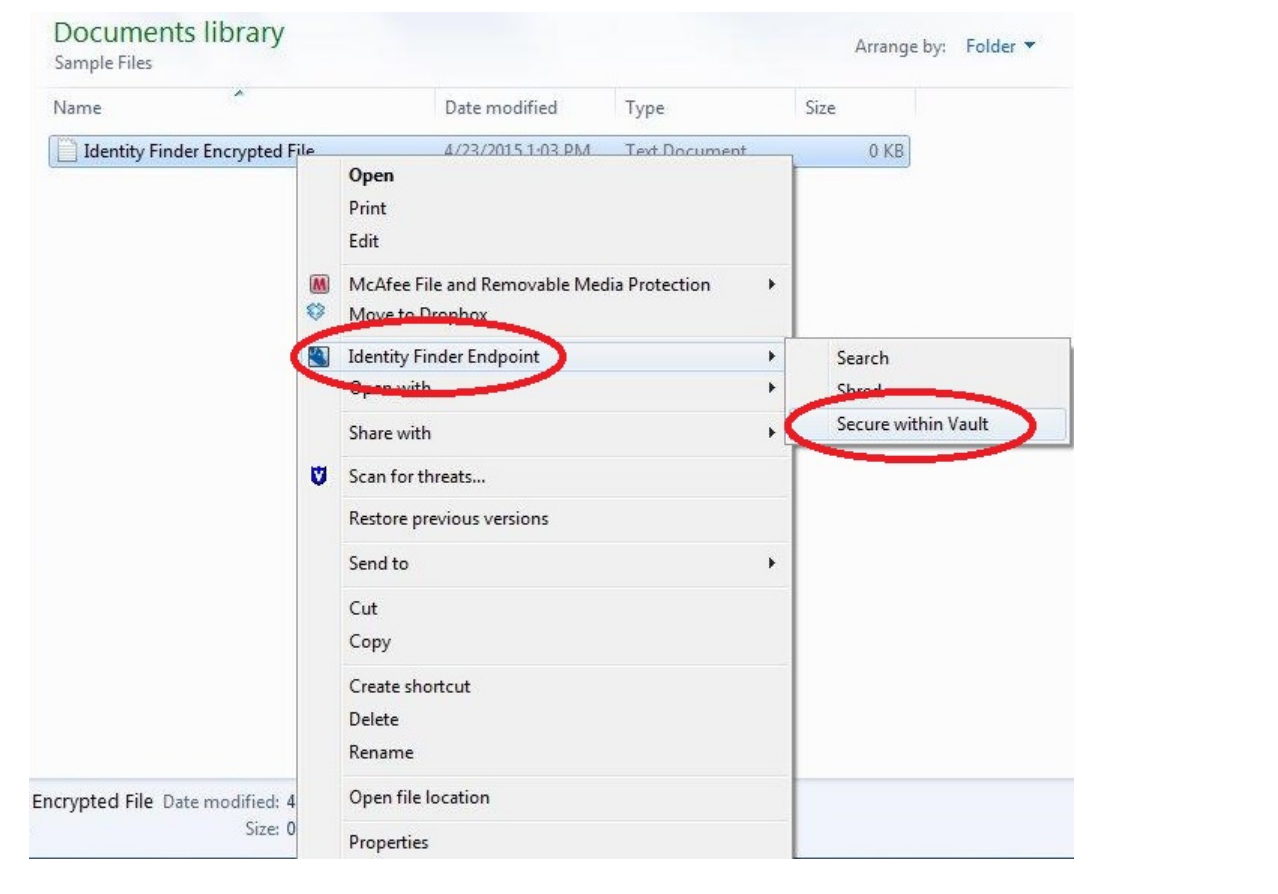